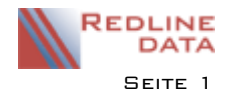

# **Ärztliche Karteikarte**

### **1 Allgemeines**

Die Medizinakte soll die tägliche Arbeit der medizinischen Abteilung vereinfachen und vor allem dokumentieren. Die patientenbezogenen medizinischen Informationen stehen allen Beteiligten zur Verfügung. Einige der erfassten Daten werden automatisch in andere Datenbereiche von PATFAK übertragen. Die erfassten Daten können in den jeweiligen Bereichen über die Druckfunktion ausgegeben werden.

# **2 Grunddaten**

Auf der Karteikarte Grunddaten findet man Informationen zu dem Patienten, diese werden teilweise aus den Stammdaten übertragen. Daten, wie Krankenkasse, Leistungsträger, Geburtsdatum usw. können an dieser Stelle nicht verändert werden, die Pflege dieser Daten erfolgt im Stammdatensatz.

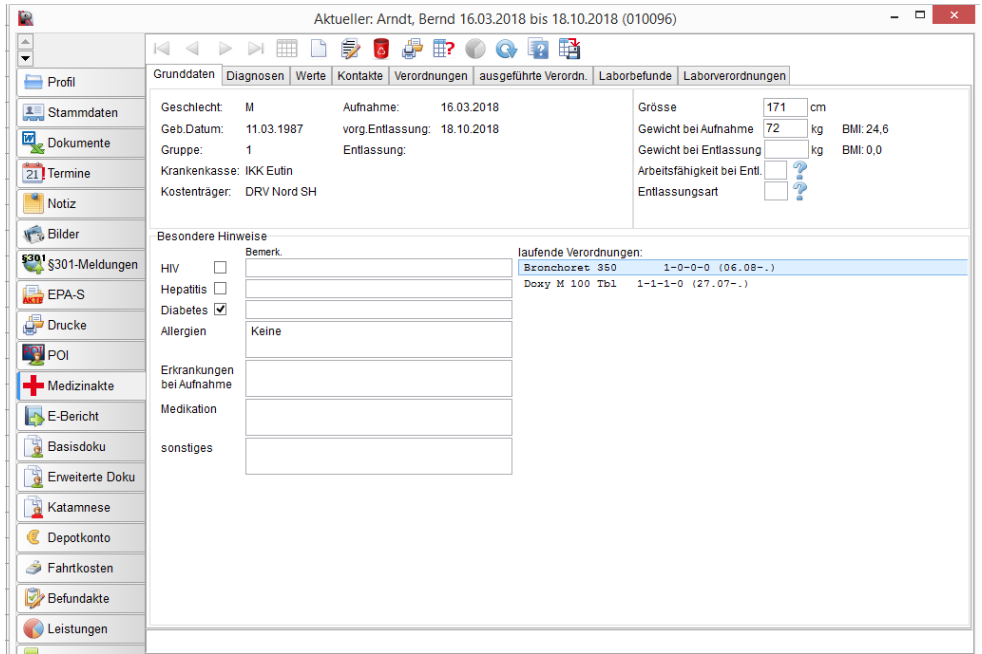

Die Größe und das Gewicht können an dieser Stelle manuell erfasst werden, dazu rufen Sie die Medizinakte zum Bearbeiten auf. Diese Felder werden aber auch automatisch gefüllt, wenn die Daten über die Karteikarte Werte erfasst werden. Die Arbeitsfähigkeit und die Entlassungsart müssen aus der entsprechenden Auswahlliste ausgewählt werden und werden automatisch an den Reha-Entlassungsbericht übertragen. Ist der Patient bereits entlassen, erscheint eine Hinweismeldung. Die Daten können aber trotzdem aktualisiert werden. Ist der Reha-Entlassungsbericht bereits abgeschlossen, werden die Daten nicht mehr aktualisiert. Eine Änderung der Entlassungsform wird dann nur in die Ehemaligendatei übertragen.

Die Titel der im Bereich "Besondere Hinweise" zur Verfügung stehenden Felder (bis auf "sonstiges"), können an die Bedürfnisse der Einrichtung angepasst werden. Hier sollen wesentliche Informationen, die für die Behandlung des Patienten wichtig sind, auf einen Blick sichtbar sein.

Unter "laufende Verordnungen" sind die auf der Karteikarte Verordnungen erfassten Verordnungen gelistet. Mit einem Doppelklick auf die Zeile springt man direkt in den Verordnungsteil auf die gewählte Verordnung, um weitere Details zu sehen.

# **3 Diagnosen**

Hier werden alle Diagnosen für einen Patienten erfasst. Dabei spielt es zunächst keine Rolle, ob diese Diagnose auch in den Entlassungsbericht geschrieben werden soll, ob es sich um gesicherte oder lediglich um

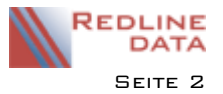

#### Medizin – Medizinische Akte

Verdachtsdiagnosen oder auch um Diagnosen ausschließlich für den internen Gebrauch handelt. Grundsätzlich sollten alle Diagnosen zu einem Patienten nur an dieser Stelle erfasst werden.

Die Erfassung der Diagnosen erfolgt mit den auch sonst in PATFAK üblichen Knöpfen.

Soll eine Diagnose neu erfasst werden, so benutzen Sie den Knopf "neu". Es öffnet sich dann ein Eingabefenster zur Erfassung von Diagnosen:

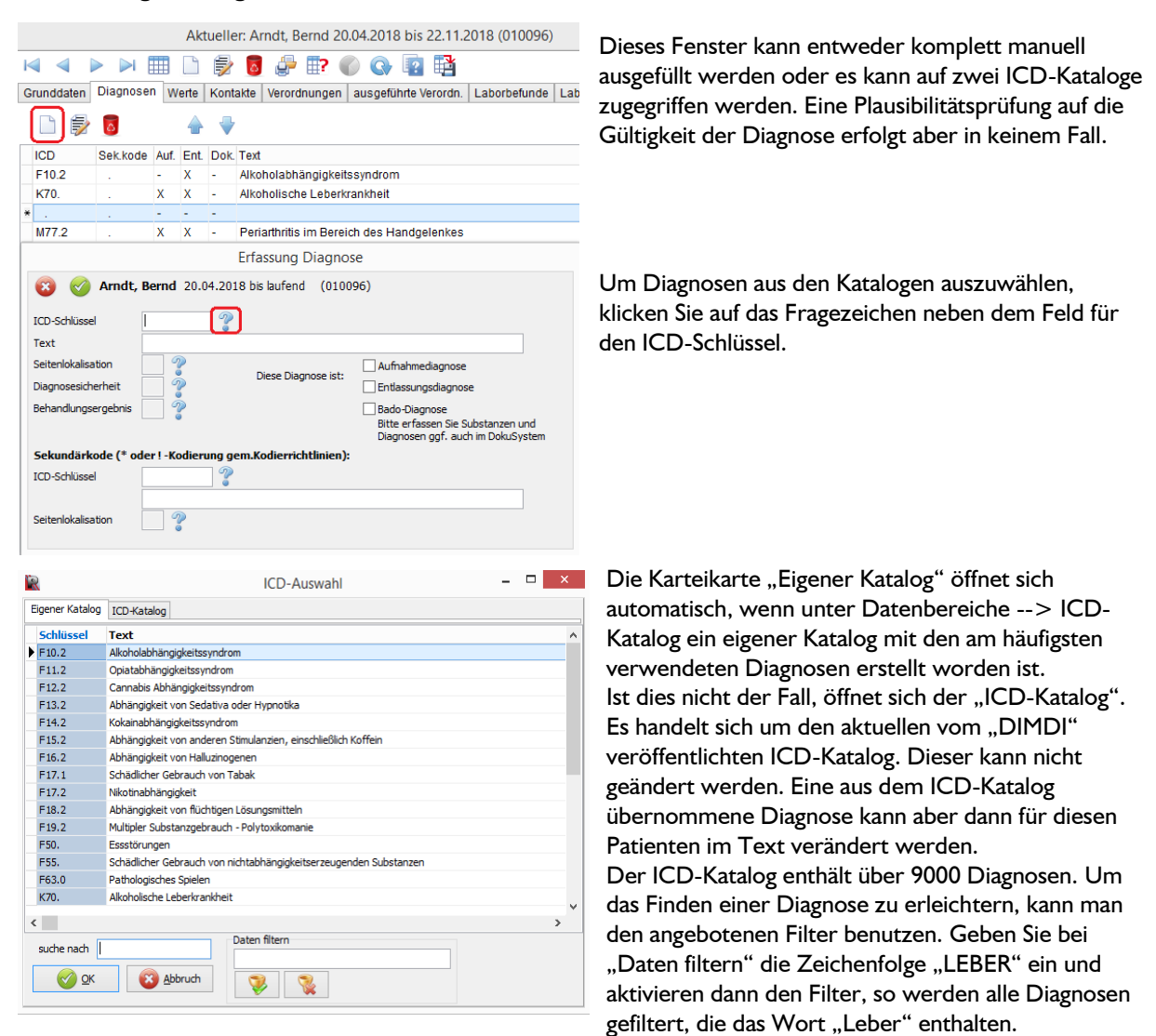

Es erfolgt aber ausschließlich eine Textsuche. Eine thesaurische Suche, also nach fachlich zusammengehörigen Diagnosen, ist nicht möglich.

Übernehmen Sie die gewünschte Diagnose mit dem Knopf "OK" in das Eingabefenster und redigieren Sie ggf. den Diagnosetext. Dann erfassen Sie die ergänzenden Angaben zur Seitenlokalisation, Diagnosesicherheit und zum Behandlungsergebnis.

Abschließend können Sie die Diagnose als Aufnahmediagnose, Entlassungsdiagnose und Bado-Diagnose kennzeichnen.

### **3.1 Aufnahmediagnose**

Die Kennzeichnung als Aufnahmediagnose hat vor allem informatorischen Wert. Es handelt sich dabei in der Regel um Diagnosen, die bei der Aufnahme bekannt sind, also fremdgeliefert sind. Bei Einrichtungen, die für Entgiftungsbehandlungen am Datenaustausch nach §301 SGB V mit den Krankenkassen teilnehmen, werden diese Diagnosen im Rahmen der Aufnahmemeldung an die Kassen übermittelt.

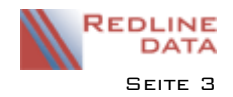

### **3.2 Entlassungsdiagnose**

Eine Kennzeichnung als Entlassungsdiagnose bewirkt, dass diese Diagnose automatisch auch in den Reha-Entlassungsbericht geschrieben wird. Wird die Kennzeichnung Entlassungsdiagnose wieder entfernt, so wird diese Diagnose auch aus dem Entlassungsbericht genommen. Die Reihenfolge der Diagnosen im Entlassungsbericht entspricht dabei derjenigen der als Entlassungsdiagnosen gekennzeichneten Diagnosen in der medizinischen Akte. Es können maximal die ersten 5 Diagnosen in den Entlassungsbericht übertragen werden. Sind weitere Diagnosen erfasst, stehen diese für die Eintragung im Feld 6. Diagnose zur Verfügung. Wenn ein Patient bereits administrativ entlassen ist, so erfolgt vor der Erfassung ein Warnhinweis. Ein bereits abgeschlossener Entlassungsbericht wird nicht mehr aktualisiert.

### **3.3 Bado-Diagnose**

Die als Bado- Diagnose gekennzeichneten Diagnosen müssen manuell in die Basisdokumentation des Aufenthaltes eingetragen werden.

#### **Hinweise zur Arbeit mit den Diagnosen**

Die Reihenfolge der Diagnosen sollte hierarchisch sein, also die wichtigste Diagnose an oberster Stelle, dann die zweit wichtigste usw. Die Reihenfolge der Diagnosen kann mit den grauen Pfeiltasten jederzeit beliebig geändert werden. Sie können die Diagnosen an dieser Stelle sehr ausführlich verwalten, ohne dass dies zunächst Folgen für andere Programmteile hat. Die Kennzeichen für zum Beispiel "Entlassungsdiagnose" können jederzeit nachgeholt werden. Es ist also durchaus möglich, zunächst eine Verdachtsdiagnose einzutragen und erst nach Verifizierung durch entsprechende Untersuchungen, diese zu einer gesicherten Diagnose für den Entlassungsbericht zu machen. Weiterhin können Sie Diagnosen auch nur zur internen Dokumentation verwalten, in dem Sie einfach bei einer solchen Diagnose kein Kennzeichen verwenden.

### **4 Werte**

Diese Karteikarte dient der Erfassung und Überwachung von veränderlichen Werten, wie zum Beispiel Blutdruck, Gewicht oder auch der Atemalkohol- oder Urinkontrolle.

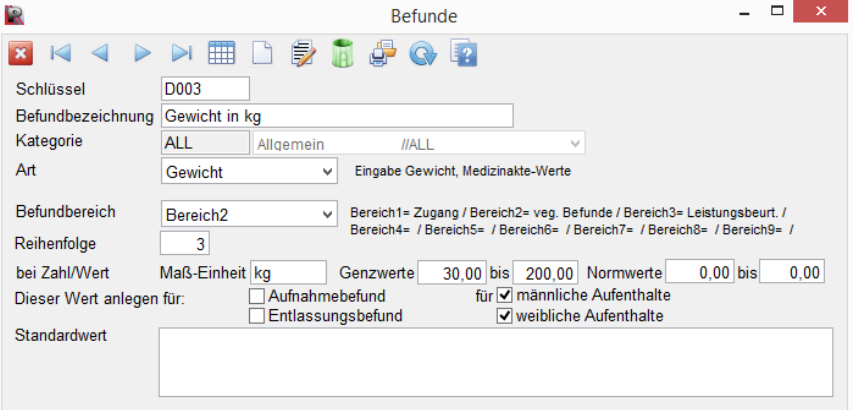

Die zu erfassenden Werte müssen zunächst unter Medizin -> Vorgaben -> Befundarten definiert werden. Nur definierte Werte von der Art Gewicht, Größe, GG-BMI, Wert (einfacher Zahlenwert für z.B. Puls), Wert2 (Angabe von zwei Zahlen für z.B. Blutdruck) und Wert3 (Auswahl von Antworten) können als Vitalwerte an dieser Stelle erfasst werden. Bei der Erfassung der

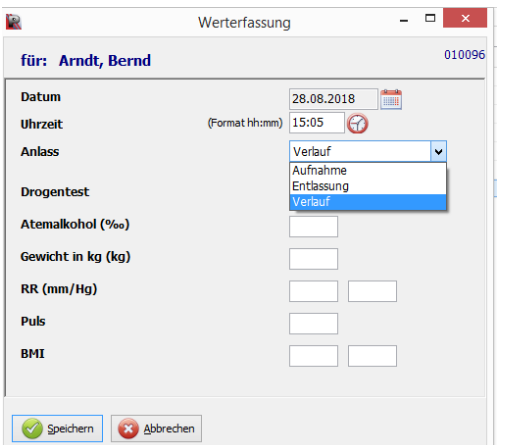

Vitalwerte über das leere Blatt für "Neu" wird oben rechts im Fenster das aktuelle Datum vorgeschlagen, es kann aber auf ein beliebiges Datum geändert werden.

Zusätzlich ist der Anlass der Erfassung zu kennzeichnen. Soweit ein Wert vom Typ "Gewicht" mit Anlass Aufnahme- bzw. Entlassung erfasst wird, erfolgt eine automatische Übertragung in die entsprechenden Felder der Grunddaten-Karteikarte. Um grob falsche Werte zu verhindern, kann bei der Definition der Vitalwerte ein gültiger Wertebereich (Grenzwerte) hinterlegt werden.

In der Listenansicht der Vitalwerte kann die Liste auf einen Anlass und / oder einen Befundtyp eingeschränkt werden. So lässt sich beispielsweise ein Gewichtsverlauf oder ein Verlauf der Blutdruckwerte übersichtlich darstellen.

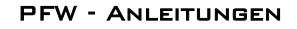

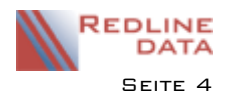

## **5 Kontakte**

Um eine lückenlose Dokumentation des Therapieverlaufes zu erhalten, empfehlen wir für die Dokumentation von Visiten und sonstigen ärztlichen Besprechungen die Nutzung des PATFAK-Terminkalenders.

## **6 Verordnungen**

Die Karteikarte Verordnungen kann sowohl in der Listenansicht, als auch in der Einzelansicht betrachtet werden.

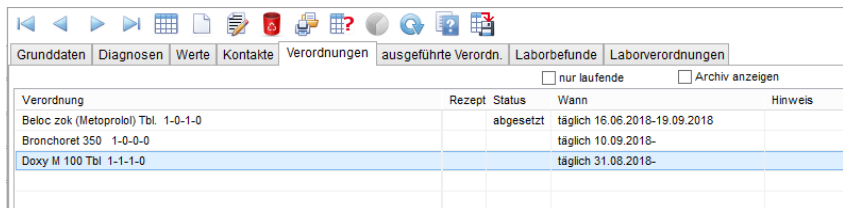

Als Verordnung empfehlen wir im Medizinmodul Medikationen, Konsultationen und ggf. Pflegeverordnungen zu erfassen. Physikalische Therapien, Krankschreibungen und Arbeitstherapie erfassen Sie im Terminkalender. Verordnungen dienen der Dokumentation und der Abfrage. Verordnungen lösen keine automatischen Programmschritte aus.

Für einen Patienten können beliebig viele Verordnungen erfasst werden.

In der Listenansicht werden die Verordnungen nach Verordnungsart sortiert angezeigt. Dabei werden auch die abgeschlossenen/abgelaufenen Verordnungen angezeigt. Eine einmal eingegebene Verordnung kann zwar verändert oder gelöscht werden, die ursprüngliche Eingabe wird aber nie vollständig entfernt, sondern nur ausgeblendet. Entsprechend ausgeblendete Einträge kann man durch Setzen der Markierung rechts oben "Archiv anzeigen" sichtbar machen. Die Ansicht kann auch nur auf die laufenden Verordnungen eingeschränkt werden.

Je nach ausgewählter Art der Verordnung erscheinen auf der Eingabemaske verschiedene Eingabeoptionen. Die Eingabemaske ändert sich bei entsprechender Markierung in dem Feld "Art der Verordnung". Wir beschreiben die Arbeitsweise der Erfassung von Verordnungen am Beispiel einer Medikation und weisen anschließend auf die Unterschiede bei den anderen Verordnungsarten hin.

### **6.1 Verordnung Medikation**

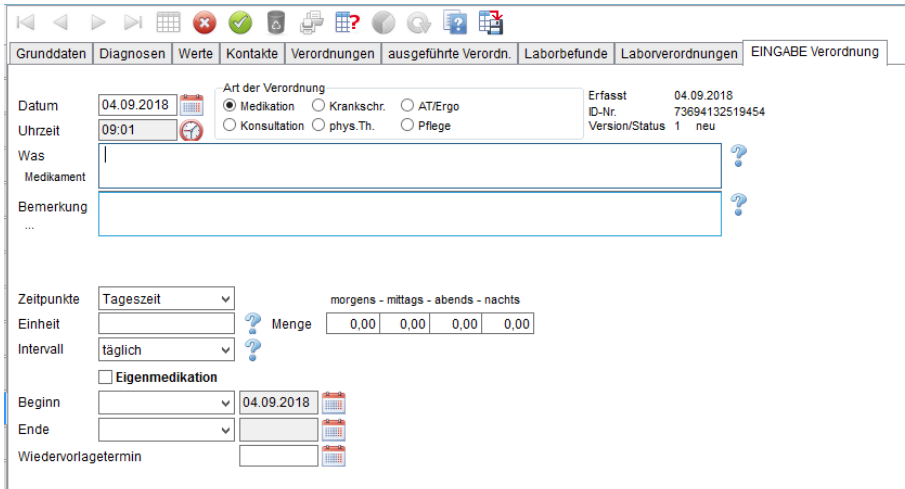

Eine neue Verordnung wird mit dem Knopf "Neu" gestartet. Es öffnet sich ein eigenes Eingabefenster. So können Informationen von anderen Karteikarten abgerufen werden, während man die Eingabe einer Verordnung tätigt. Bei der Neuanlage wird die Medikation als Standard vorgeschlagen. Das aktuelle Datum und die Uhrzeit werden übernommen, können

aber geändert werden. Rechts davon wird die Verordnungsart festgelegt. Das Erfassungsdatum auf der rechten Seite kann nicht beeinflusst werden. Nach dem Speichern einer Verordnung wird hier auch der Anmeldename des Erfassers angezeigt.

Bei der Medikation haben Sie zwei Textfelder zur Eingabe zur Verfügung. Das obere Textfeld enthält die Medikamentenbezeichnung und ggf. weitere Hinweise (100 Zeichen). Dieses Textfeld wird auf der Medikamentenstellliste ausgegeben. Eine selbst definierte Auswahlliste kann über das Fragezeichen hinter dem Textfeld aufgerufen werden. Das zweite Textfeld ist für Anmerkungen zu dieser Medikation, beispielsweise

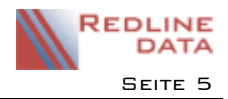

warum ein bestimmtes Medikament gewählt oder die Dosis geändert wurde, gedacht (200 Zeichen). Im unteren Teil des Fensters wird die Dosierung angegeben.

Bei den Zeitpunkten wird unterschieden nach "Tageszeit", "Uhrzeit" und "nach Bedarf". Die Option "Tageszeit" ermöglicht die Angabe von "morgens-mittags-abends-nachts". Bei der Option "Uhrzeit" kann im Einstundenabstand die genaue Uhrzeit der Vergabe festgelegt werden. Dabei ist aber für jede Uhrzeit die gleiche Medikamentenmenge vorgesehen. Sollen unterschiedliche Mengen zu verschiedenen Tageszeiten gegeben werden, so sind mehrere Verordnungen notwendig. Die dritte Option "nach Bedarf" erlaubt die Gabe des Medikamentes, so oft der Patient nachfragt. Soll die Bedarfsmedikation eingeschränkt werden, so ist diese entweder als Kommentar im ersten Textfeld zu kennzeichnen oder die Einschränkung erfolgt über das Feld "Intervall".

Das Feld "Einheit" ist optional und dient der Eingabe der Darreichungsform, z.B. Tropfen, mg., Tabl. usw. Zur Erleichterung der Eingabe ist hier die Nutzung einer Textdatei als Vorgabendatei möglich.

Das Feld "Intervall" steuert ebenfalls die Dosierung. Standard ist "täglich".

"Alle xx Tage" erfordert die Angabe einer Zahl, die dann den Rhythmus in Tagen ab Beginn der Verordnung bestimmt. "Wochentage" führt zur Anzeige eines weiteren Auswahlfeldes, in dem man die gewünschten Wochentage markieren kann.

Die Option "Termine" erlaubt die Festlegung von festen Datumswerten.

Die Option "Nach Bedarf" führt zu einer besonderen Behandlung der Verordnung in der Abfragefunktion und dient dazu die Bedarfsmedikation einzuschränken.

Beispiel: Sie verordnen ein Medikament mit dem Zeitpunkt Tageszeit = morgens-mittags-abends-nachts je I Tablette und als Intervall "nach Bedarf". Nun kann der Patient maximal 4 Tabletten erhalten. Wird die Tablette morgens nicht abgeholt, aber mittags, so verbleiben nur noch zwei Tabletten zur Ausgabe. Die Tablette morgens ist sozusagen "verfallen".

Abschließend müssen Sie bei jeder Medikation zumindest das Beginndatum festlegen. Standard ist die Angabe "sofort", d.h. die Verordnung beginnt am Tag der Eingabe. Es ist aber auch möglich hier einen festen Termin anzugeben. Wenn die Dauer der Medikation festgelegt werden soll, geben Sie ein Enddatum ein, ansonsten läuft die Medikation bis sie abgesetzt wird.

Die Vorgaben für die Textfelder "Was- Medikament" und "Bemerkung" werden unter Medizin -> Vorgaben -> Verordnungsarten definiert.

Alle laufenden Verordnungen werden auch auf der Karteikarte Grunddaten angezeigt.

### **6.2 Verordnung Konsultation**

Diese Verordnungsart dient der Anforderung externer Konsultationen. Neben den beiden Textfeldern, die zum Beispiel den Konsultationsarzt und den Überweisungstext enthalten können, stehen für den Beginn neben "sofort" und "Termin" auch die allgemeinen Angaben "kurzfristig" und "demnächst" zur Verfügung. Durch diese Angabe kann die Dringlichkeit einer Terminvereinbarung gesteuert werden. Für die beiden Textfelder können Auswahllisten genutzt werden. Die Vorgaben werden unter Medizin/ Vorgaben/ Verordnungsarten hinterlegt.

#### **6.3 Laborverordnung**

Um Laborverordnungen im Medizinmodul erfassen zu können, muss die Labordatenschnittstelle konfiguriert sein. Bitte wenden Sie sich bei Interesse an Redline DATA.

Allen Verordnungen gemeinsam ist, dass keine Automatik ausgelöst wird. Sie dienen der Dokumentation und können über die Funktion "Abfrage Verordnungen" abgefragt werden. Bei der Abfrage kann die Ausführung einer Verordnung bestätigt werden. Dies führt dazu, dass diese Verordnung als durchgeführt eingetragen wird.

### **7 Ausgeführte Verordnungen**

Alle Verordnungen, die abgefragt und bestätigt wurden, werden als durchgeführt dokumentiert. Auf der Karteikarte "ausgeführte Verordnung" ist daher dokumentiert, welche Verordnungen der Patient auch tatsächlich erhalten hat.

Bei der Medikation wird hier jede einzelne Medikamentengabe dokumentiert. Dies ist insbesondere bei Bedarfsmedikationen hilfreich, die mit Zeitpunkt = "nach Bedarf" erfasst wurden.

Die Ansicht kann über die Option "Ansicht einschränken" z. B. nur auf die Medikamentenausgaben gefiltert werden.

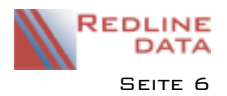

### **8 Abfrage Verordnungen**

Die Abfrage der Verordnungen wird über Medizin- Abfrage Verordnungen für jede Verordnungsart separat gestartet. Für die Erzeugung von z.B. Medikamentenstelllisten wählt man hier "Medikamentenausgabe". Alternativ sind die Abfragen auch direkt aus der medizinischen Akte eines Patienten über den Bedienknopf $\mathbb{H}$ ? zugänglich. Die Formulare für die Anzeige oder Papierausgabe der Abfragen müssen über die Dienstprogramme/ Druckvorlagenverwaltung in PATFAK angelegt werden. Je nach Art der Verordnung, die abgefragt wird, sieht das Fenster für die Abfrage/ Bestätigung etwas unterschiedlich aus.

### **8.1 Abfrage Medikamentenverordnungen - feste Ausgabe**

Für jede Ausgabeart muss eine separate Abfrage gestartet werden.

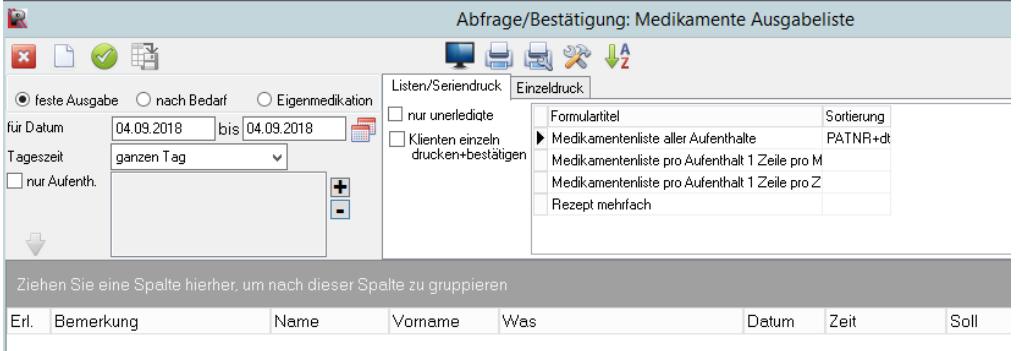

Das Programm schlägt als Abfragezeitraum immer den aktuellen Tag vor, der Zeitraum kann hier aber beliebig festgelegt werden. Zusätzlich kann man für einen einzelnen Tag auch die Tageszeit der Verordnung mit einschränken, so dass man z.B. nur Verordnungen für mittags abfragen kann. Eine weitere Möglichkeit der Einschränkung ist die Auswahl eines oder mehrerer Patienten für die Abfrage, um z.B. einem Patienten die Medikamente für das Wochenende einer Heimfahrt auszuteilen. Die Einschränkung der abzufragenden Patienten ist beim Zugang zur Abfrage über die medizinische Akte eines Patienten standardmäßig aktiviert! Die Abfrage wird mit dem Knopf gestartet.

Das Programm zeigt die ermittelten Verordnungen je Ausgabeeinheit einzeln in der Liste in der unteren Bildhälfte an.

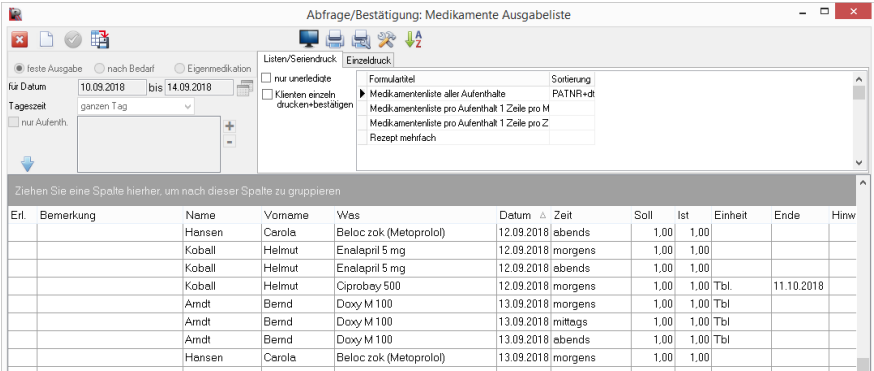

Es kann nun die Ausgabe von Papierlisten oder Einzeldrucken erfolgen, indem in der Formularauswahl rechts oben ein Formular ausgewählt wird und der Vorschau- oder Druckknopf betätigt wird.

Um die abgefragten Verordnungen als ausgeführt zu speichern, muss die Markierung und ggf. Veränderung der erledigten Verordnungen in der Liste erfolgen. Ein Doppelklick auf die jeweilige Zeile markiert die Zeile als erledigt, in der ersten Spalte "Erl." erscheint ein "X". Ein erneuter Doppelklick entfernt die Markierung wieder. Über den Pfeil oberhalb der Spalte "Erl." können alle Zeilen markiert werden. Über die rechte Maustaste erscheint die Möglichkeit, eine Bemerkung zur gewählten Zeile zu erfassen, die Ausgabemenge zu verändern oder bei Laboranforderungen eine Labor-Anforderungs-ID zu erfassen. Die Erledigt-Markierung kann auch im Dialog nach der Ausgabe von Verordnungslisten für Patienten gesetzt werden, hierfür gibt es für einige Verordnungsarten eine entsprechende Option in der Formularauswahl in der Bildschirmmaske rechts oben.

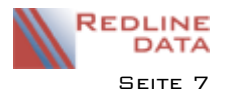

Über den Knopf **Wirden die abgefragten Verordnungen als ausgeführt gespeichert und auf der Karteikarte** "ausgeführte Verordnungen" der Patienten aufgelistet.

Eine neue Abfrage wird über den Knopf nagestartet.

Beim Schließen des Fensters prüft das Programm ggf., ob als erledigt markierte Zeilen noch nicht gespeichert wurden, sie müssen dies ggf. bestätigen.

### **8.2 Abfrage Konsultationen**

Nach der Auswahl und Ausführung der Abfrage werden die noch offenen Konsultationsanforderungen in der Liste angezeigt. Eine Überweisung bzw. Konsultationsanforderung kann über die Einzeldruck-Karteikarte rechts oben ausgegeben werden. In dem Feld "Was/an wen" aus der Verordnung ist in der Regel die Bezeichnung oder die Anschrift des Konsultationsarztes hinterlegt, die dann auf dem Ausgabeformular ausgegeben wird. Nach der Markierung der erledigten Konsultationsanforderung in der Liste kann die Speicherung erfolgen. Eine erledigte Konsultationsverordnung wird dann in einer folgenden Abfrage nicht noch mal erscheinen, sie ist in der medizinischen Akte als erledigt markiert.

#### **8.3 Abfrage offene Laboranforderungen**

Für die Verwaltung von Labordaten in PATFAK benötigen Sie die Labordatenschnittstelle. Diese muss von Redline DATA konfiguriert werden.

Bei Nutzung der Labordatenschnittstelle und Erfassung der Laboranforderungen erhalten Sie bei der Abfrage eine Liste der Laboranforderungen mit dem entsprechenden Status der Bearbeitung (verordnet, angefordert, Teilbefund).